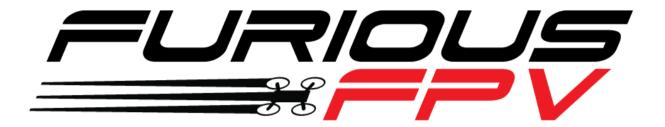

# FORTINI F4 OSD

# **Flight Controller**

# **USER MANUAL VERSION 1.1**

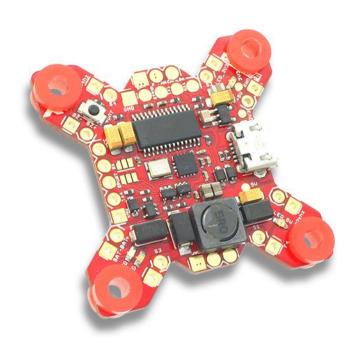

#### Please contact us if you need further assistance:

Tech support: <a href="mailto:tech@furiousfpv.com">tech@furiousfpv.com</a>
Sales support: <a href="mailto:sales@furiousfpv.com/">sales@furiousfpv.com/</a>
Website: <a href="mailto:http://furiousfpv.com/">http://furiousfpv.com/</a>

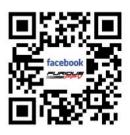

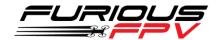

# **Contents**

| Content  | S                                             | 1  |
|----------|-----------------------------------------------|----|
| Change   | Log                                           | 2  |
| v1.1     |                                               | 2  |
| Introduc | tion                                          | 3  |
| Features | 5                                             | 3  |
| Connect  | ions                                          | 5  |
| Conne    | ect with Receiver:                            | 5  |
| *        | Using SPD15 Receiver:                         | 5  |
| *        | Using LR1000D Receiver:                       | 6  |
| *        | Using XSR FrSky Receiver:                     | 7  |
| *        | Using Spektrum Satellite Receiver:            | 7  |
| *        | Using TBS Crossfire Receiver:                 | 8  |
| Conne    | ect with Video Transmitter:                   | 9  |
| *        | Using Stealth Race VTx:                       | 9  |
| *        | Using Tramp HV VTx:                           | 11 |
| *        | Using TBS Unify Pro VTx:                      | 13 |
| *        | Using FX FX799T:                              | 15 |
| Exterr   | nal Device:                                   | 17 |
| *        | Connect Runcam Split2 using Stealth Race VTx  | 17 |
| *        | Connect Runcam Split2 using Tramp HV VTx      | 18 |
| *        | Connect Runcam Split2 using TBS Unify Pro VTx | 19 |
| *        | Connect with GPS                              | 20 |
| Conne    | ect with Lightning PDB:                       | 21 |
| Conne    | ect with ESC 4 in 1:                          | 22 |
| *        | Using Aikon SEFM 30A:                         | 22 |
| *        | Using Cicada 35x4 35A:                        | 23 |
| *        | Using T-Motor F 35A 4IN1-4S:                  | 24 |
| *        | Using Hobbywing XRotor Micro 40A 4in1:        | 25 |
| Basic co | nfiguration                                   | 26 |
| Tips     |                                               | 29 |
| Guide    | line configuration OSD with BetaFlight        | 29 |
| How t    | o open camera setting by Transmitter          | 30 |

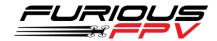

| How to open Betaflight OSD by Transmitter | 31 |
|-------------------------------------------|----|
| ,                                         |    |
| VTx configuration by Transmitter          | 32 |
| ,                                         |    |
| PIDs tunning on Betaflight OSD            | 33 |

# **Change Log**

# v1.1

- Add External device:
  - Connect Runcam Split2 using Stealth Race VTx
  - Connect Runcam Split2 using Tramp HV VTx
  - Connect Runcam Split2 using TBS Unify Pro VTx
  - Connect with GPS

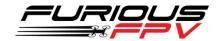

#### Introduction

Building upon the powerful Fortini F4, Furious FPV introduces the all new Fortini F4 OSD, introducing new capability & functionality to simplify setup & redefine your next FPV experience. Hold on - it's about to get really good.

Utilizing the cutting edge & feature packed Fortini F4 platform, we have introduced BetaFlight OSD, with the full ability to alter every setting you need direct via your transmitter. No need for your PC - just a few simple stick movements, and you're there - simple and straightforward, just the way it should be.

From PID's, camera settings, VTx power and beyond, the Fortini F4 OSD builds upon the previous F4 with powerful and easy to use operating capability without the need of a PC. Need more? We added a built in LC filter for even greater video image, allowing you to push the ragged edge with your next FPV ride.

Designed to be nothing but the very best, the Fortini OSD utilizes high performance, low noise 32kHz Invensense 20602 gyros, (5) UARTS, built in Input / Output Inrush Voltage Protection, and the capability to allow S.PORT direct connection with the receiver without any aspect of receiver modification. This massive feature dense packaging offers everything you could ever want from the most sophisticated flight controller available today.

Feature rich and ultra-powerful, the Fortini is the full up package, breaking new ground in true FC brilliance. Toss compromise out the window and open your FPV world to the most functional and feature packed FC you have ever seen before.

#### **Features**

- Built-in OSD
- Built-in Camera OSD Control for FPV camera
- Selectable 3.3V or 5V voltage for RX
- Silicone damper for better anti-vibration
- Fortini F4 OSD modifies camera settings by transmitter
- 5x Serial UARTs for USB, SBUS, SPORT, TBS Receiver or GPS, Telemetry VTX
- Separate power supply for gyro with LDO low noise and high accuracy
- Built-in driver inverter for S-bus and Smart-Port connection directly to FC
- Inrush voltage protection input and output by transient voltage suppressor
- Invensense 20602 gyro for high speed 32khz, lowest noise floor and highest sensitivity
- Weight: 5.5gr

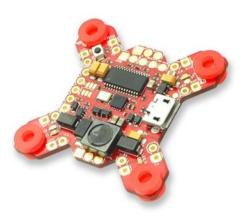

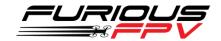

# **Pinout**

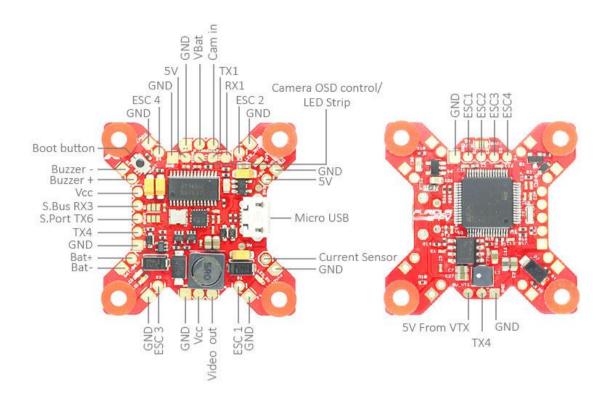

# **Dimensions**

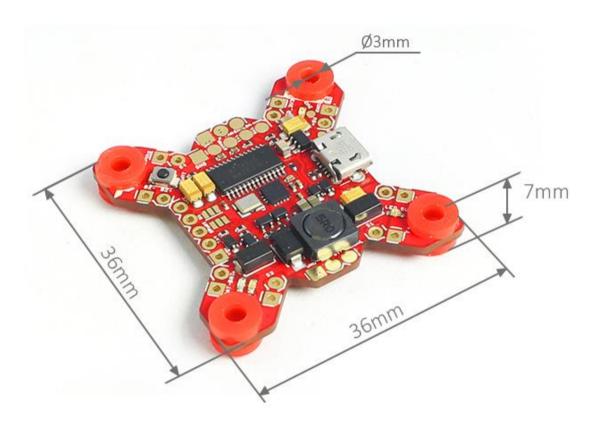

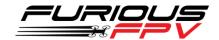

#### **Connections**

\*WARNING: Fortini F4 OSD can support up to 6S Lipo battery but make sure other devices also support it.

#### **Connect with Receiver:**

**❖** Using SPD15 Receiver:

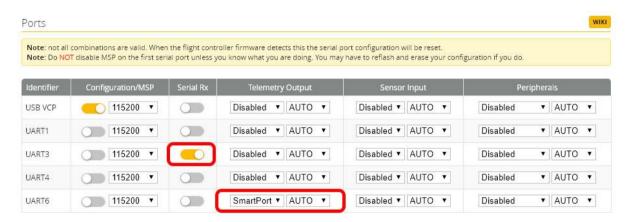

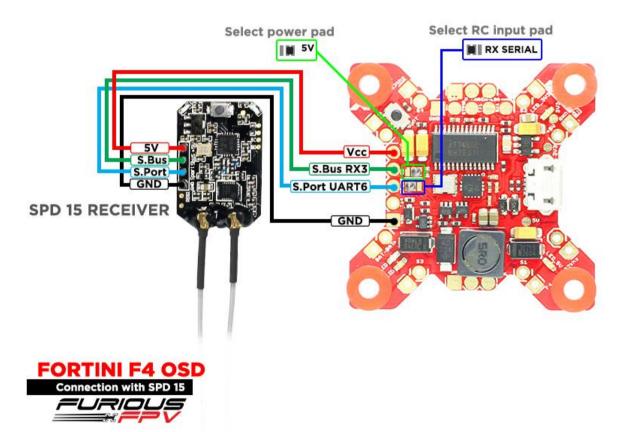

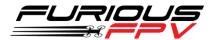

### **❖** Using LR1000D Receiver:

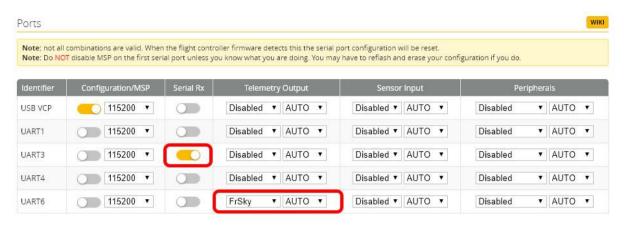

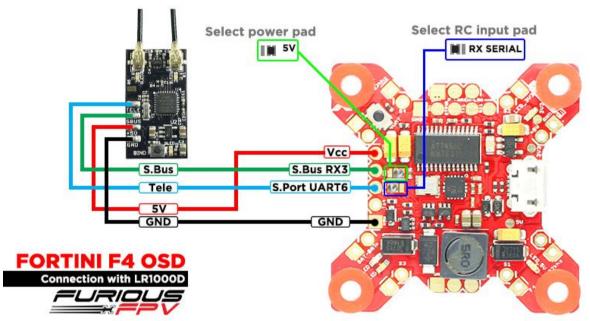

You can buy LR1000D Receiver right here: https://goo.gl/4Cr0Hl

\* NOTE: If you use LR1000D Receiver please go to CLI and type the following commands:

set sbus\_inversion = OFF
save

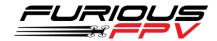

#### Using XSR FrSky Receiver:

\*NOTE: If telemetry of XSR is not working with FORTINI F4 OSD, please update firmware for XSR receiver

Download firmware here: <a href="https://goo.gl/t1LMT5">https://goo.gl/t1LMT5</a>

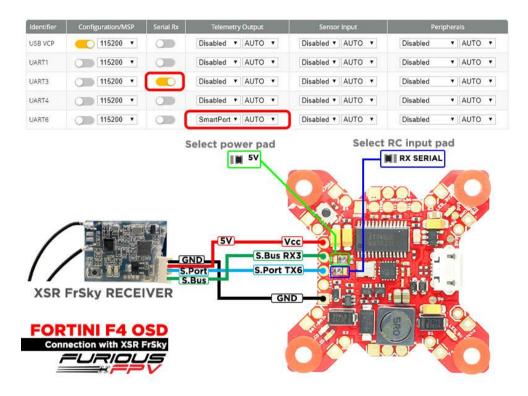

### Using Spektrum Satellite Receiver:

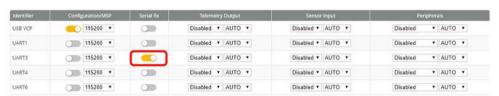

NOTE: When use Spektrum Satellite for Fortini F4 OSD, you must use battery for FC's power

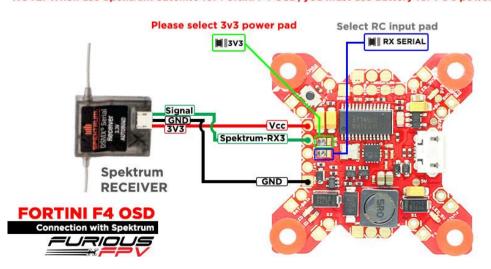

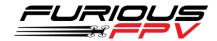

### **Using TBS Crossfire Receiver:**

WIKI Ports Note: not all combinations are valid. When the flight controller firmware detects this the serial port configuration will be reset. Note: Do NOT disable MSP on the first serial port unless you know what you are doing. You may have to reflash and erase your configuration if you do. USB VCP 115200 🔻 Disabled ▼ AUTO ▼ Disabled ▼ AUTO ▼ Disabled ▼ AUTO ▼ UART1 115200 🔻 Disabled ▼ AUTO ▼ Disabled ▼ AUTO ▼ Disabled ▼ AUTO ▼ Disabled ▼ AUTO ▼ UART3 115200 🔻 Disabled ▼ AUTO ▼ Disabled ▼ AUTO ▼ 115200 🔻 Disabled ▼ AUTO ▼ Disabled ▼ AUTO ▼ ▼ AUTO ▼ UART4 Disabled Disabled ▼ AUTO ▼ 115200 ▼ Disabled ▼ AUTO ▼ ▼ AUTO ▼ UART6 Disabled

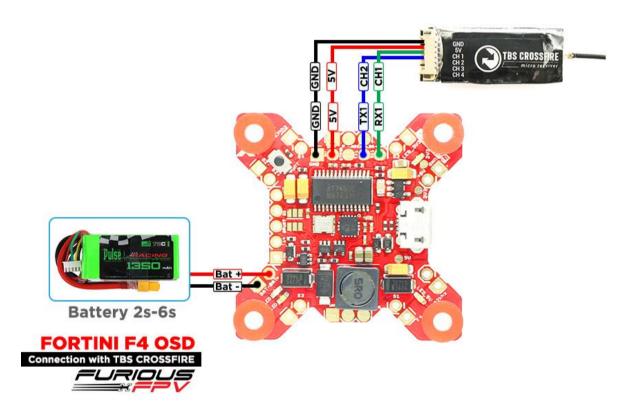

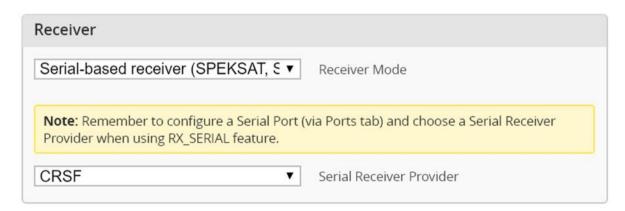

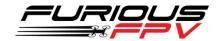

#### **Connect with Video Transmitter:**

- Using Stealth Race VTx:
  - Using 5V from VTx to power Camera

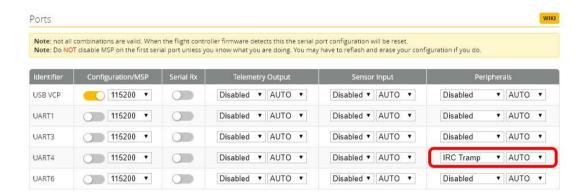

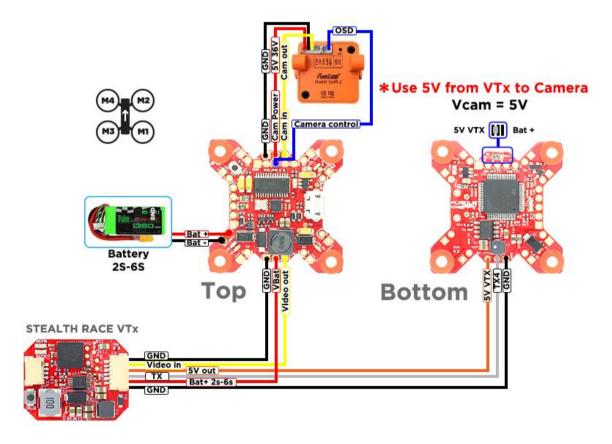

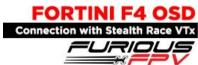

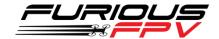

#### Using Battery from VTx to power Camera

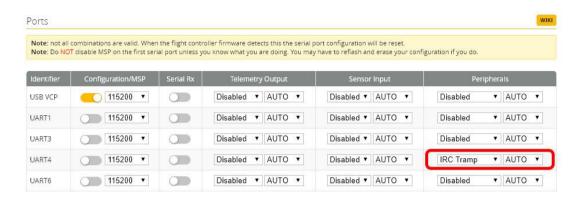

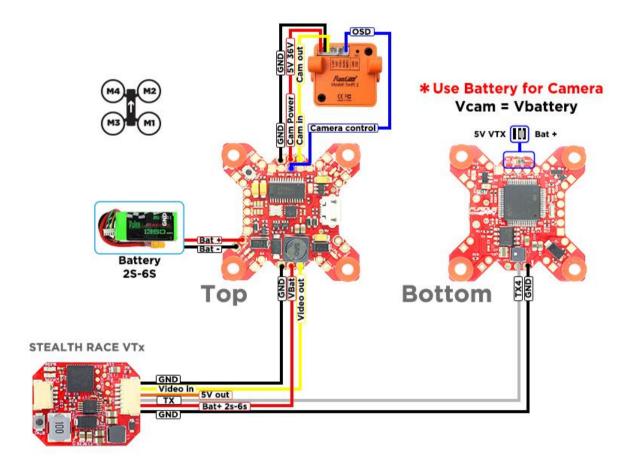

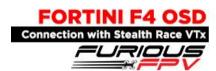

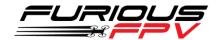

#### **Using Tramp HV VTx:**

• Using 5V from VTx to power Camera

\*NOTE: Fortini F4 OSD can support up to 6S Lipo battery but make sure other devices also support it.

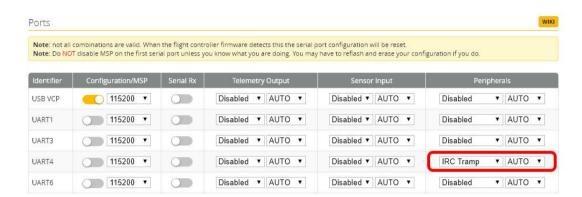

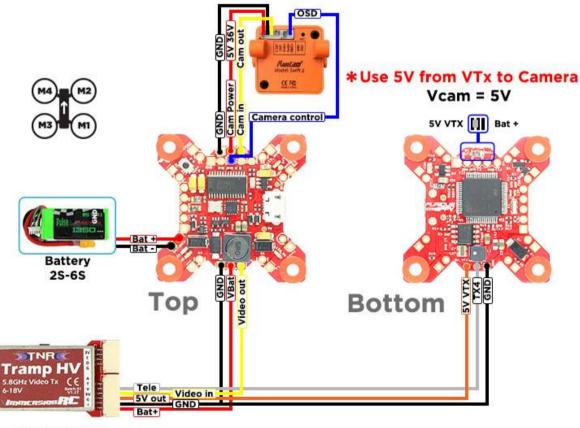

Tramp HV VTx

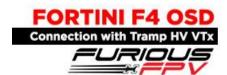

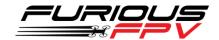

#### Using Battery from VTx to power Camera

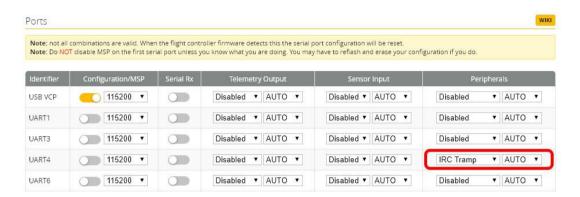

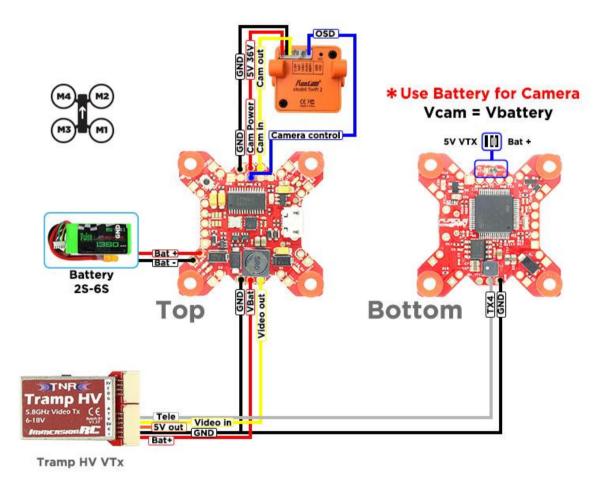

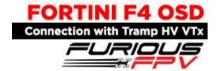

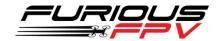

#### Using TBS Unify Pro VTx:

• Using 5V from VTx to power Camera

\*NOTE: Fortini F4 OSD can support up to 6S Lipo battery but make sure other devices also support it.

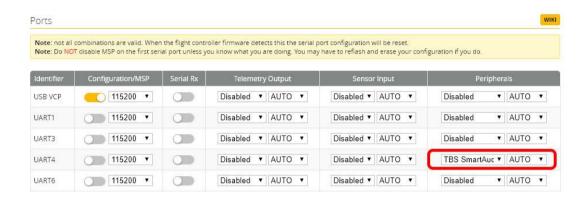

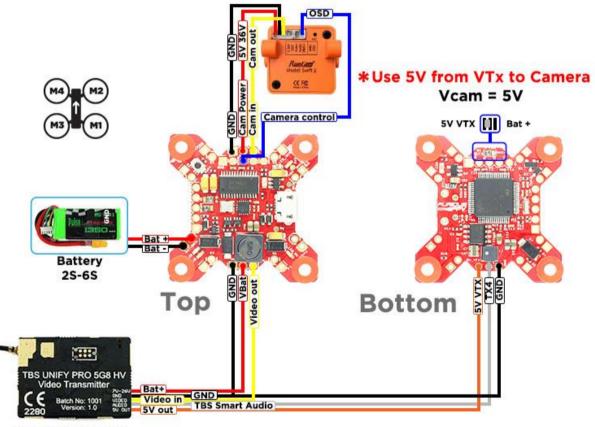

TBS Unify Pro VTx

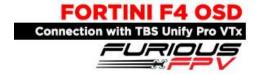

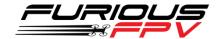

#### Using Battery from VTx to power Camera

\*NOTE: Fortini F4 OSD can support up to 6S Lipo battery but make sure other devices also support it.

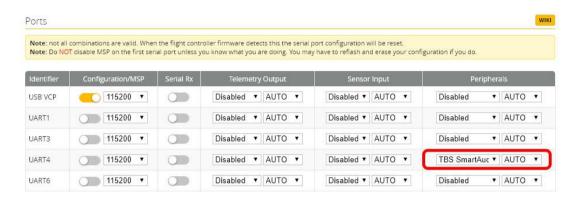

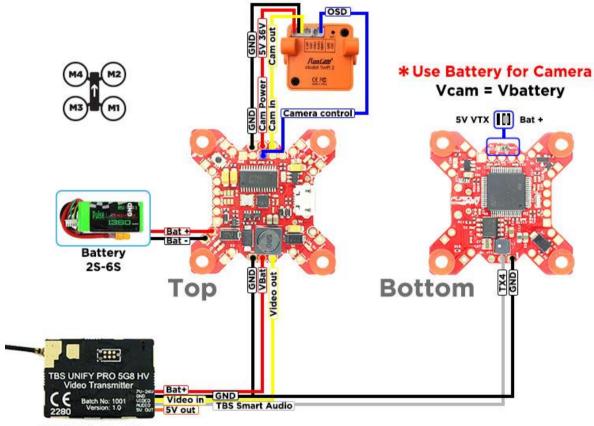

TBS Unify Pro VTx

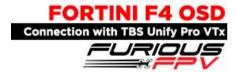

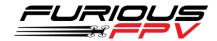

### **❖** Using FX FX799T:

• Using 5V from VTx to power Camera

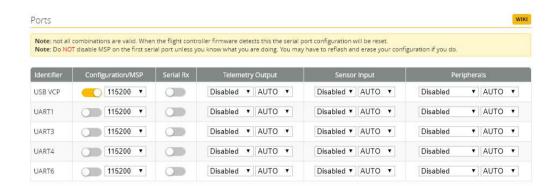

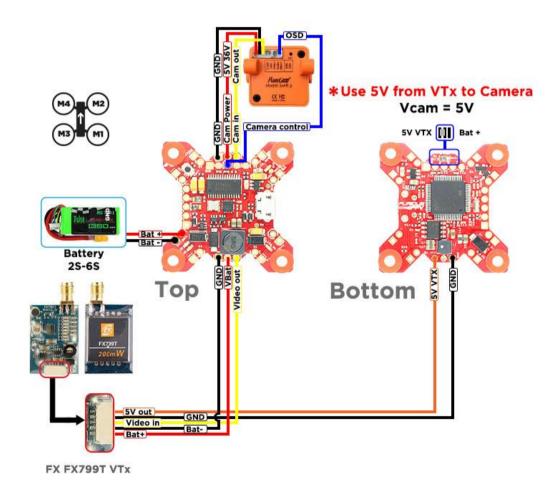

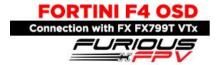

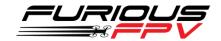

#### • Using Battery from VTx to power Camera

\*NOTE: Fortini F4 OSD can support up to 6S Lipo battery but make sure other devices also support it.

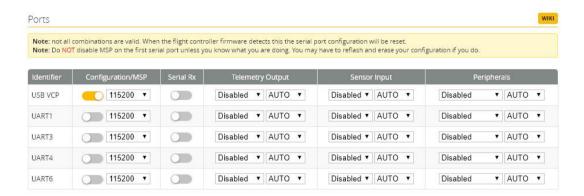

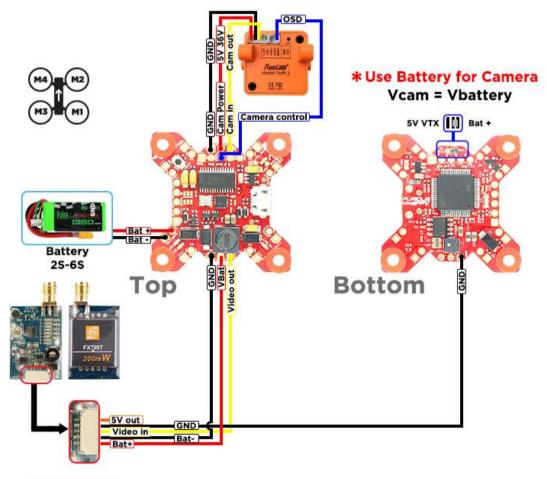

FX FX799T VTx

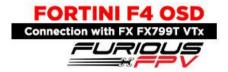

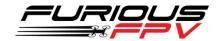

#### **External Device:**

Connect Runcam Split2 using Stealth Race VTx

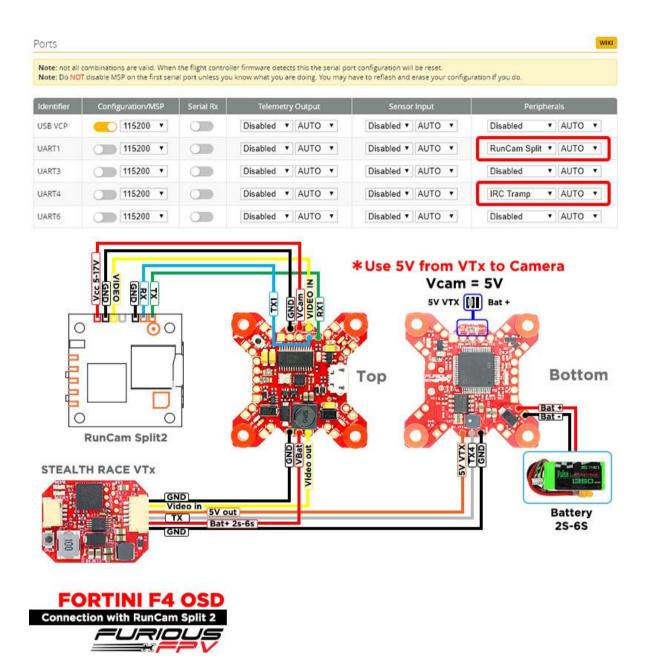

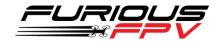

### ❖ Connect Runcam Split2 using Tramp HV VTx

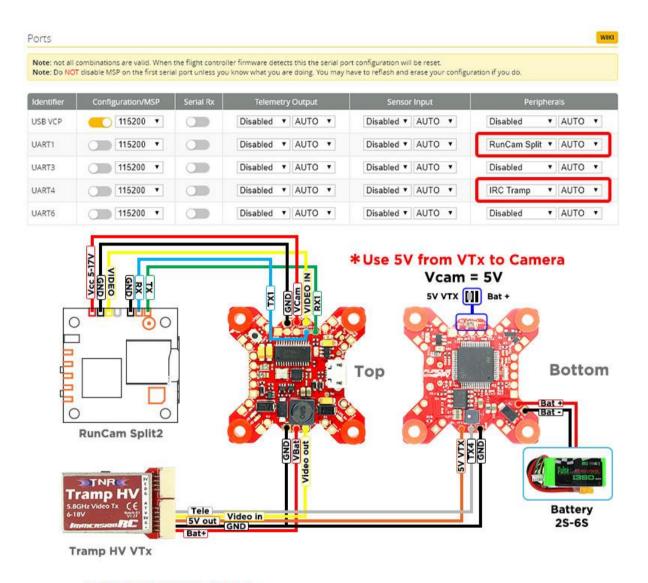

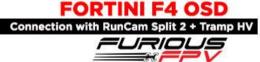

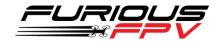

### Connect Runcam Split2 using TBS Unify Pro VTx

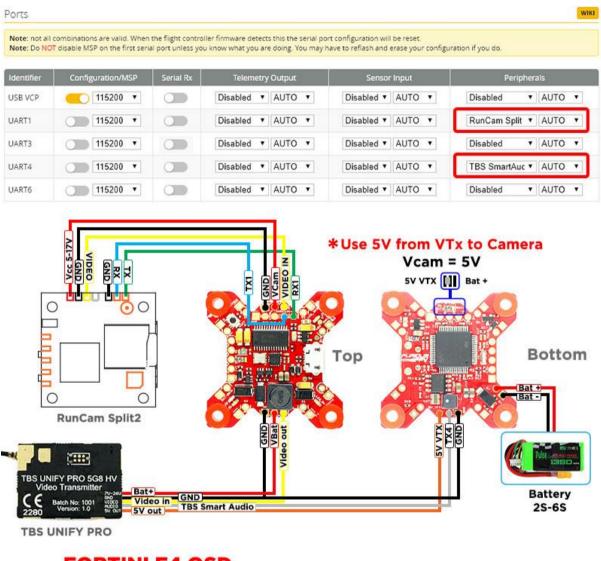

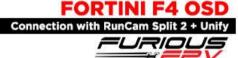

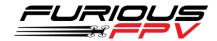

#### Connect with GPS

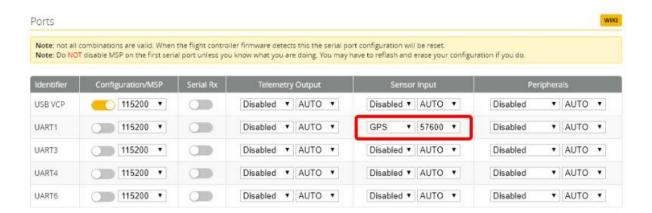

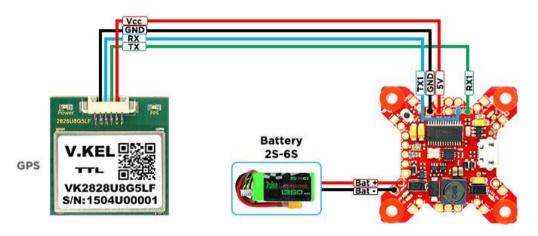

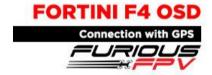

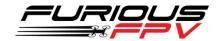

# **Connect with Lightning PDB:**

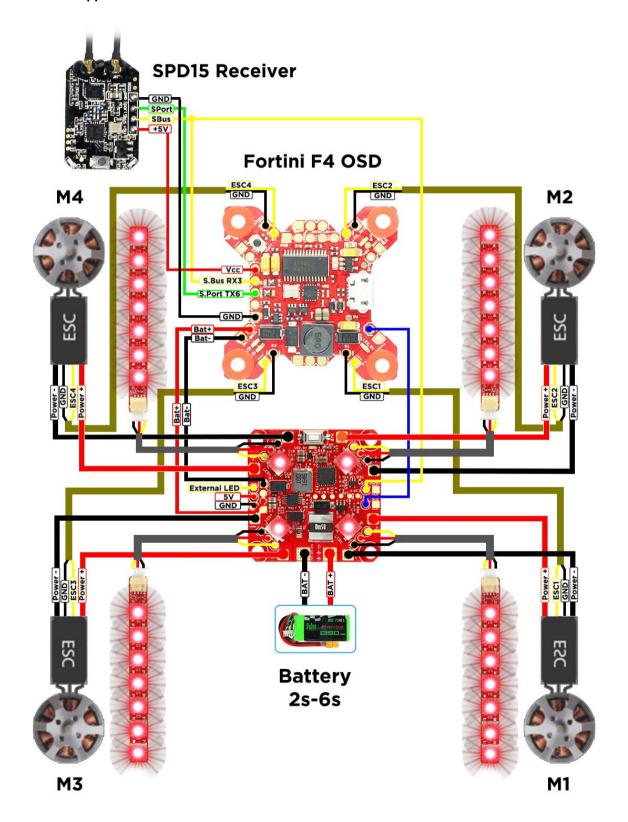

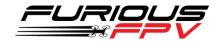

#### Connect with ESC 4 in 1:

## **Using Aikon SEFM 30A:**

\*NOTE: Fortini F4 OSD can support up to 6S Lipo battery but make sure other devices also support it.

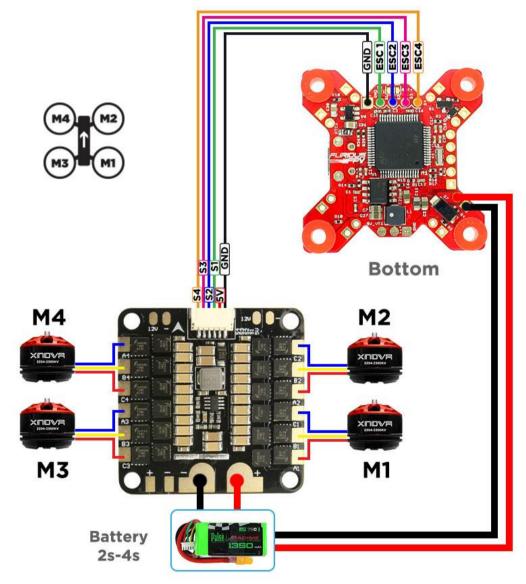

Aikon SEFM 30A 4-in-1

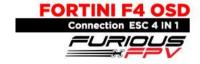

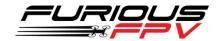

# **Using Cicada 35x4 35A:**

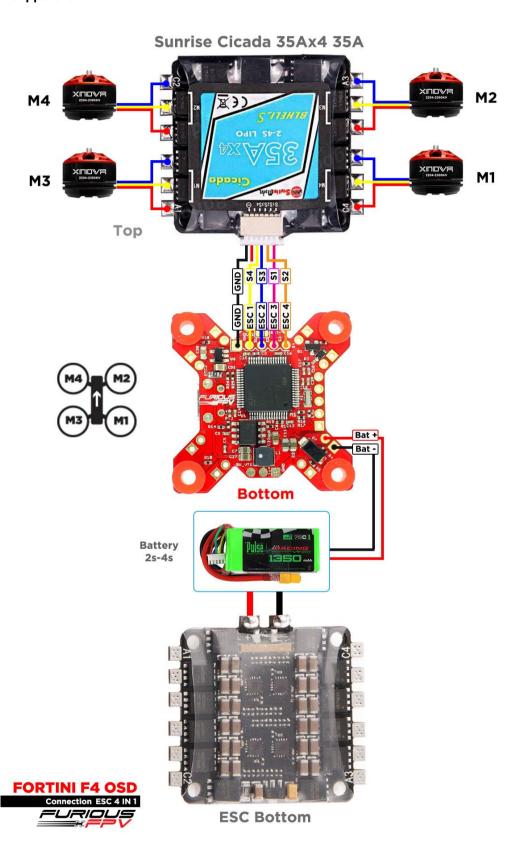

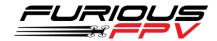

# Using T-Motor F 35A 4IN1-4S:

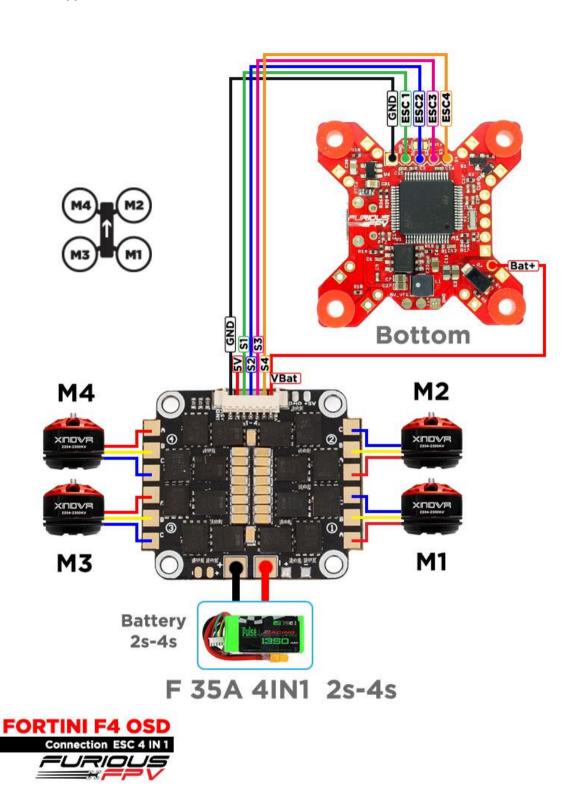

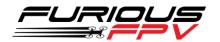

## **Using Hobbywing XRotor Micro 40A 4in1:**

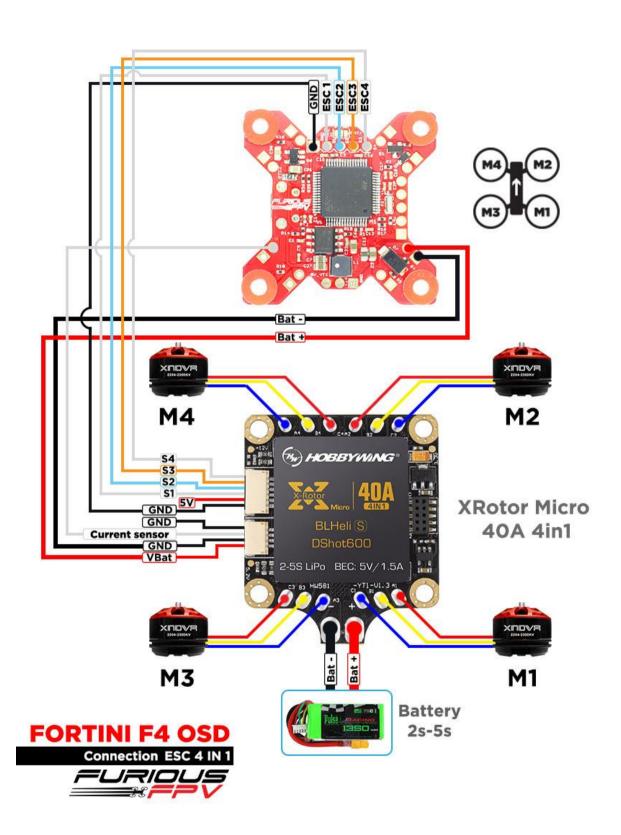

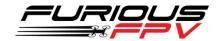

# **Basic configuration**

Please follow carefully these next steps, and always **remove** your propellers when you're configuring your quad

STEP 1: Connect Fortini F4 OSD with computer via USB cable and then open BetaFlight

STEP 2: Configure Ports.

#### (1) Configure Receiver:

With TBS Crossfire Receiver: Turn on Serial Rx of UART 1 to use Receiver Mode

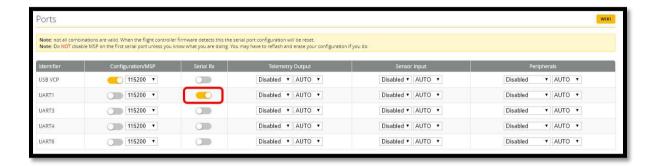

- With RX Serial:
  - Turn on Serial Rx of UART 3 to use Receiver Mode
  - Select SmartPort of UART 6 to use S.Port TX 6

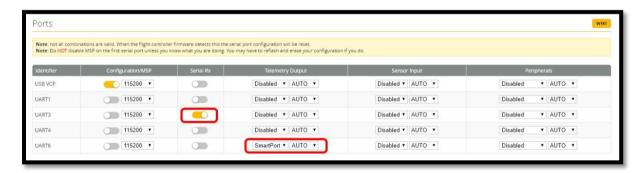

#### (2) In Peripherals of UART 4:

• Select IRC Tramp for Tramp HV VTx and Stealth Race VTx

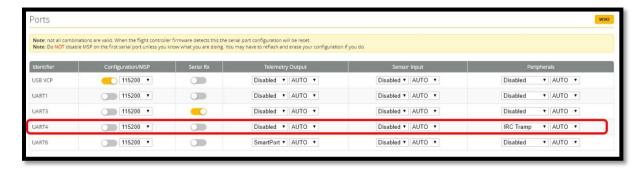

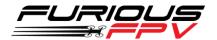

Select TBS Smartaudio for TBS Unify Pro VTx

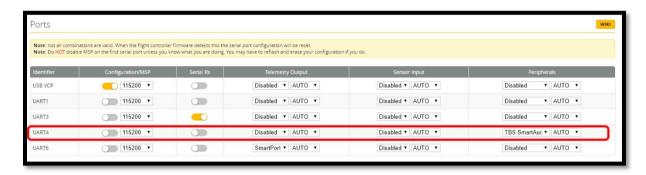

\* NOTE: Please make sure that all the connections are correct.

STEP 3: Go to Configuration tab and choose ESC/Motor protocol in ESC/Motor Features

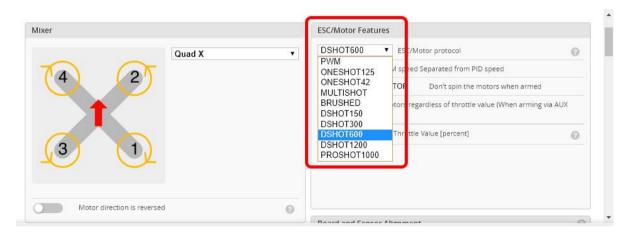

STEP 4: Select Serial-based receiver in Receiver Mode

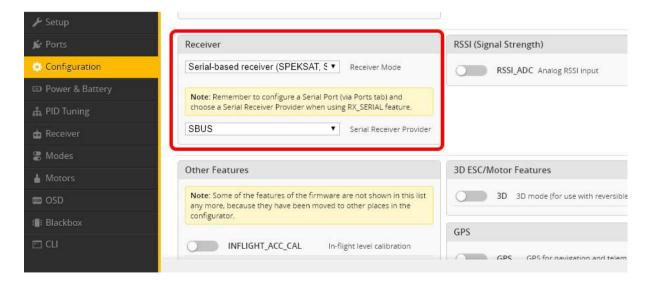

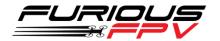

If you are using SBus, iBus or a Spektrum Satellite, you will need to pick your Serial Receiver Provider. Follow below table:

| RX Type           | Serial Receiver Provider |
|-------------------|--------------------------|
| DSM2 1024bit/22ms | SPEKTRUM1024             |
| DSM2 2048bit/11ms | SPEKTRUM2048             |
| DSMX 1024bit/22ms | SPEKTRUM1024             |
| DSMX 2048bit/11ms | SPEKTRUM2048             |
| FrSky RX          | SBUS                     |
| Futaba RX         | SBUS                     |
| FlySky RX         | IBUS                     |
| Turnigy RX        | IBUS                     |

Click "Save and Reboot".

Finally, go to the **Receiver** tab. Pull down the drop down that says "**Channel Map**" and select the suitable option with your RX.

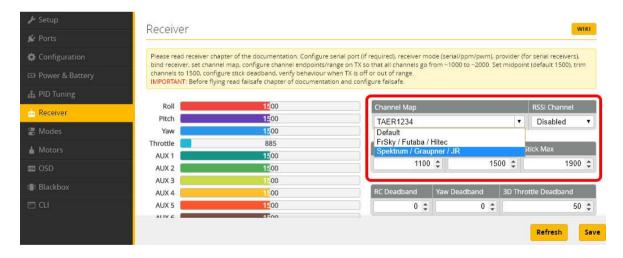

Once again, click "Save".

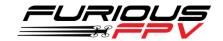

# **Tips**

### Guideline configuration OSD with BetaFlight

STEP 1: Connect Fortini F4 OSD with PC via USB cable.

STEP 2: Open Betaflight configurator on Google Chrome.

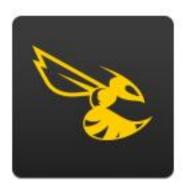

Betaflight

STEP 3: Click Connect on Betaflight interface then go to OSD tab to configure.

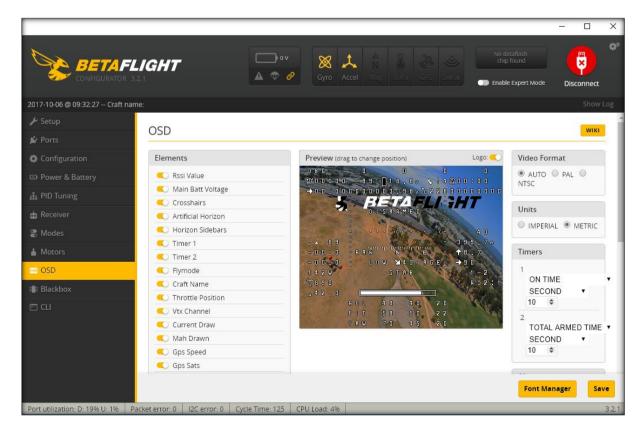

STEP 4: After configuring OSD please click Save to save your configuration.

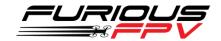

### How to open camera setting by Transmitter

#### Stick command:

- THROTTLE MIDDLE
- YAW RIGHT
- PITCH MIDDLE
- ROLL MIDDLE

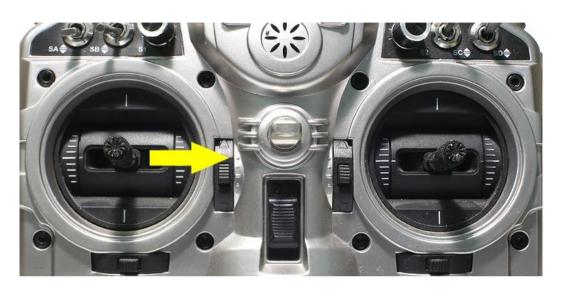

#### To navigate through menu:

- PITCH/ROLL sticks are used to navigate
- YAW stick is used to adjust / change values

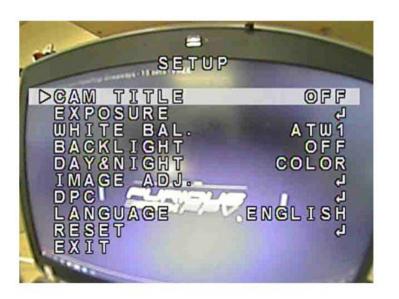

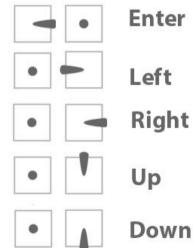

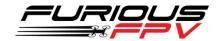

## How to open Betaflight OSD by Transmitter

#### Stick command:

• THROTTLE MIDDLE + YAW LEFT + PITCH FULL + ROLL MIDDLE

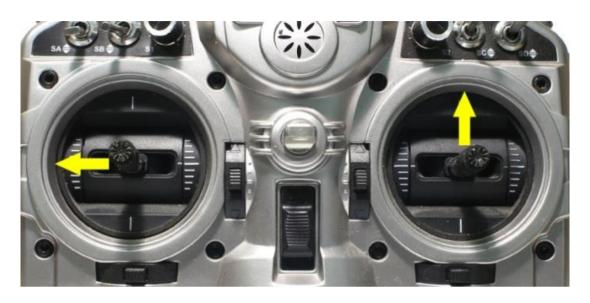

#### To navigate through menu:

- PITCH/ROLL sticks are used to navigate
- YAW stick is used to adjust / change values

```
*
-- MAIN --
>PROFILE 
FEATURES 
OSD 
FC ·FW INFO 
MISC 
EXIT
SAVE ·EXIT
SAVE ·REBOOT
```

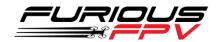

## VTx configuration by Transmitter

From Betaflight OSD menu use stick go to: Main menu > Features

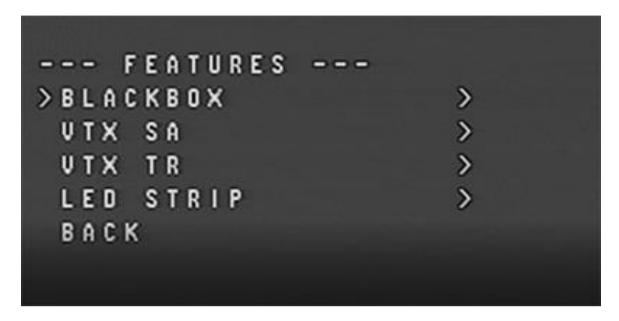

Select SA if using TBS Unify Pro VTx

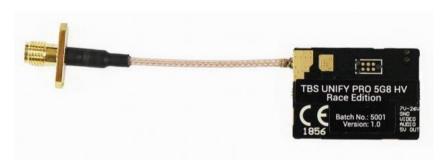

• Select TR if using Stealth Race VTx or Tramp HV VTx

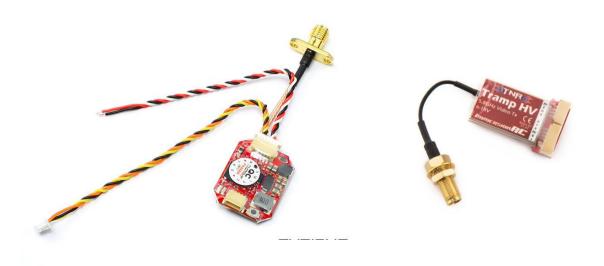

**STEALTH RACE VTX** 

**TRAMP HV VTX** 

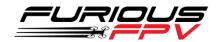

# PIDs tunning on Betaflight OSD

From Betaflight OSD menu use stick go to: Main menu > Profile > PID

| PID       | 1 |     |
|-----------|---|-----|
| > R O L L | P | 4 0 |
| ROLL      | 1 | 4 0 |
| ROLL      | D | 3 0 |
| PITCH     | P | 5 8 |
| PITCH     | 1 | 5 0 |
| PITCH     | D | 3 5 |
| YAW       | P | 7 0 |
| YAW       | 1 | 4 5 |
| YAW       | D | 2 0 |
| BACK      |   |     |

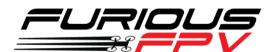

Thanks for using our product